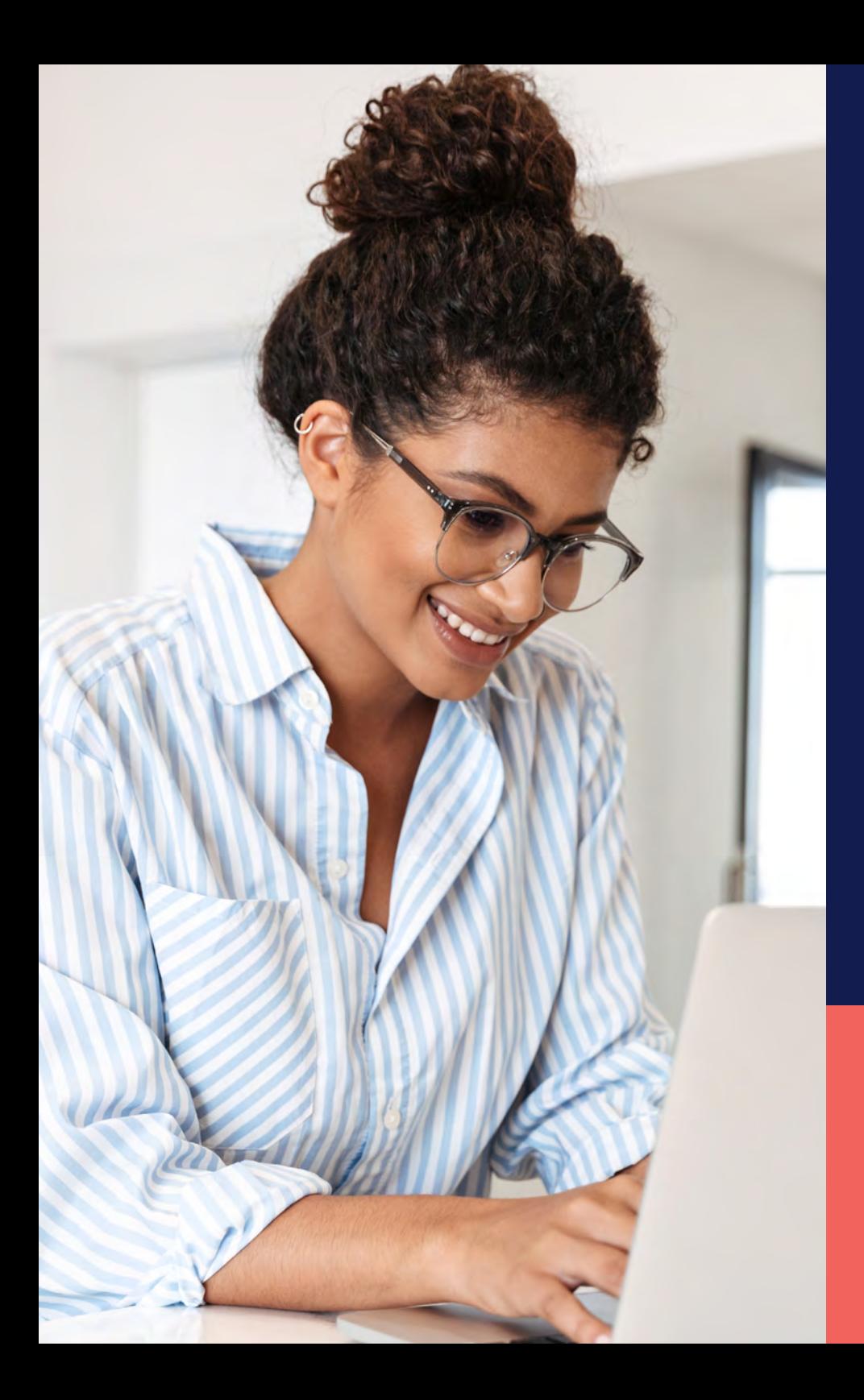

ADP® Timekeeping Plus Scheduling Support Center Guide

**Anniversary award**

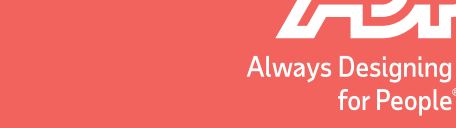

**Proprietary and Confidential.**

**1** From RUN, navigate to **Settings** on left-hand side. 2 Click on **Paid time off**.

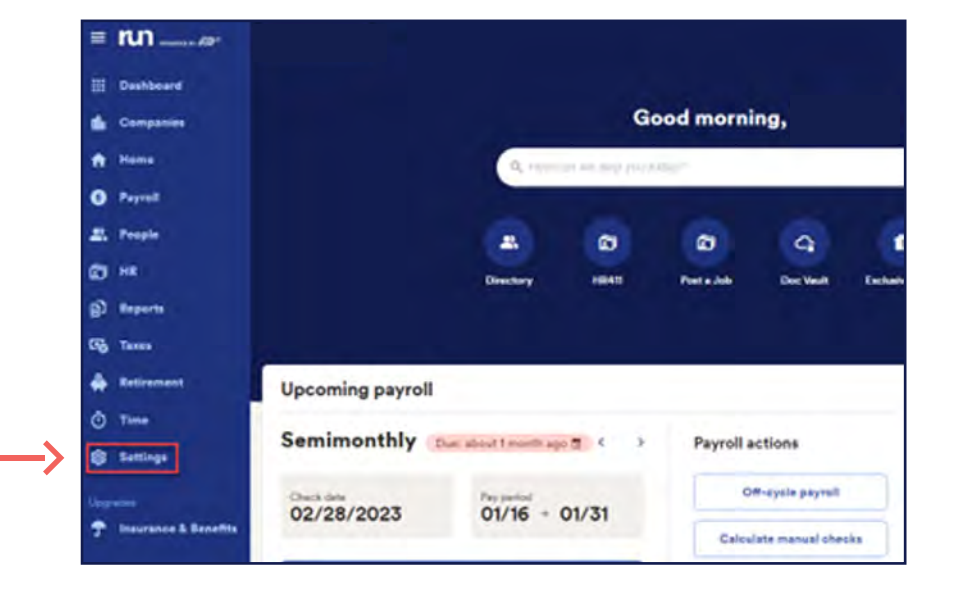

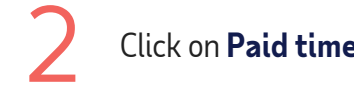

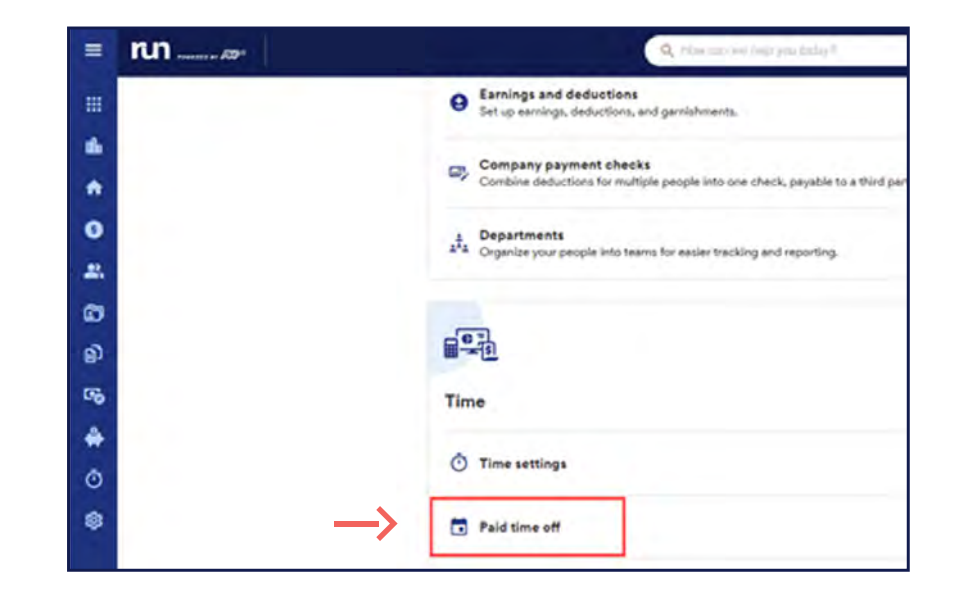

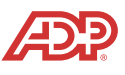

To add an anniversary award to a PTO plan, select the **Three dots** on the right of plan. Then, you will click on **Edit Plan**.

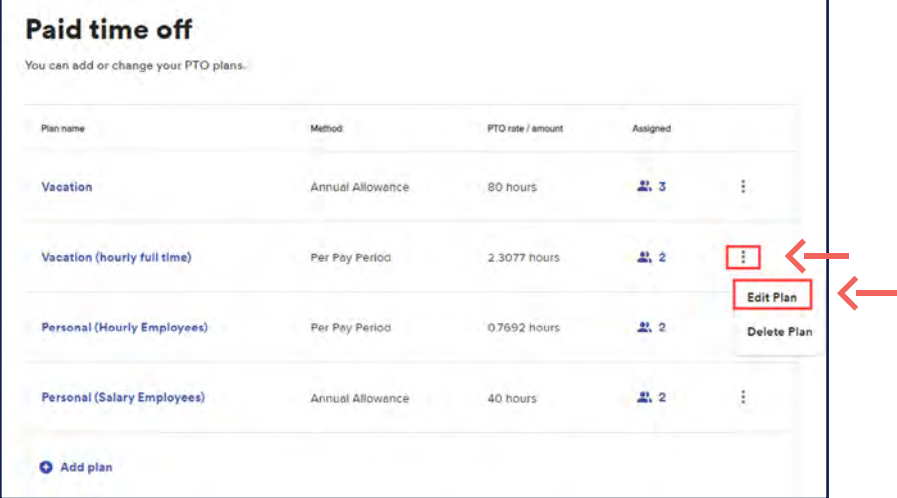

Once on the edit screen, go under work anniversary awards and select add **work anniversary awards**.

## **Edit your Vacation plan** Edit your employees' PTO plan below. **Plan details**  $Z$  Edit Vacation Plan name **Annual allowance** Method 80 hours Default hours Work anniversary awards **O** Learn more You haven't created any work anniversaries awards yet. Add work anniversary award  $\left\langle \right\rangle$

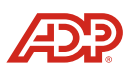

From that page, you will be able to add the anniversary years and the amount you want the PTO to be increased to, and click **Add award**. From that page, you will be able to add the<br>anniversary years and the amount you want the<br>DTO to be increased to end dial: Add surred

Now you will see the updated anniversary amount, as well as the option to add more. Once you are done adding anniversary amounts, you may click **Done**.

**Proprietary and Confidential.**

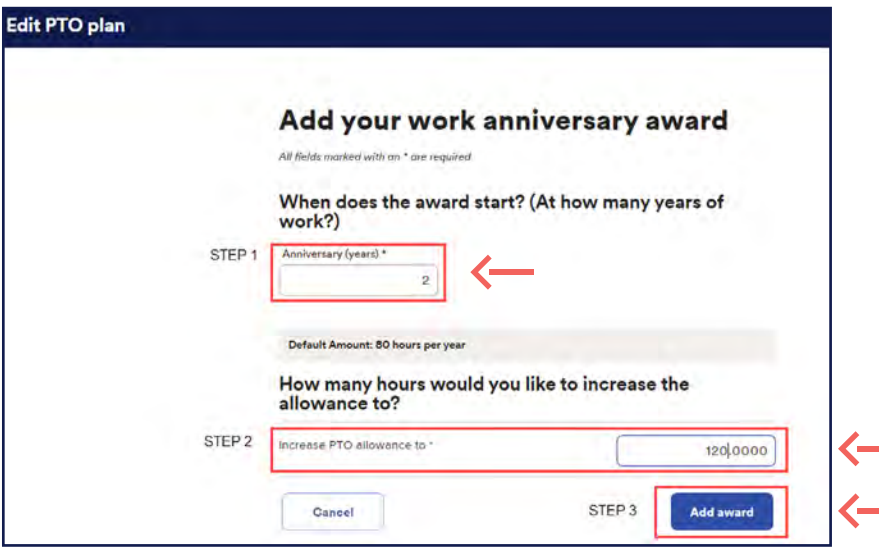

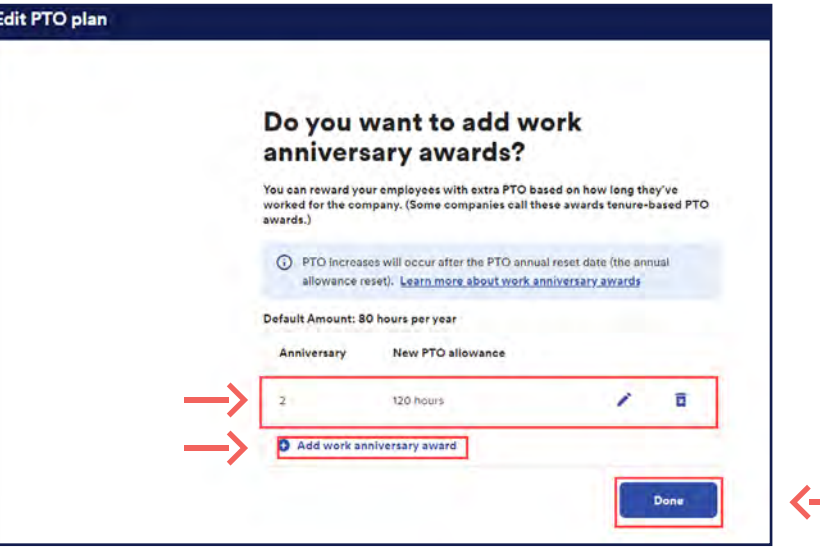

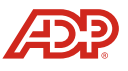